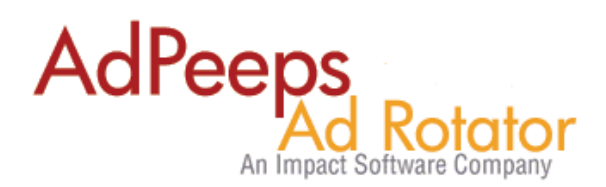

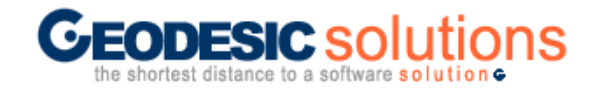

# **Setting up Targeting Zones – Geodesic Classifieds**

GeoClassifieds is next generation Classified Ad Software by GeoDesic Solutions (http://www.geodesicsolutions.com) . Ad Peeps allows you to target ads within specific categories and search pages when used in conjunction with the GeoClassifieds software.

With Ad Peeps, you can show individual and targeted banners to website visitors while they browse ads using GeoClassifieds. For example, if a user clicks on the Automobile category, you could show them ads from Ford or Toyota.

### **How to Use**

- After setting up your categories with GeoClassifieds, navigate to Classifieds Homepage. (Example: http://www.geodesicsolutions.com/products/classifieds/demos/enterprise/index.php)
- Once there, you will see your categories on the left hand size of screen. Now, place mouse over each category you want to target. For this example, we will use the automobile category.

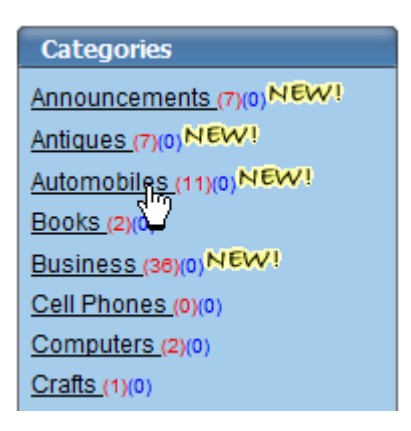

If a user clicked on the Automobile category it would take them to: http://www.geodesicsolutions.com/products/classifieds/demos/enterprise/index.php?a=5&**b=1 5**&c=

Your url may also look like this: http://geodesicsolutions.com/demo/category/15/Automobiles.html

The number "15" is the category number for Automobiles. This is what we need to place inside of Ad Peeps to target ads to the Automobile's category.

• Login to Ad Peeps as Administrator , click *Setup Target Zones*

• In the list, we could type 15. But, you probably wouldn't remember that 15 belonged to Automobiles. So, let's create a target zone called [15]\_automobiles .

### *Example:*

**Add/Edit Target Zone** 

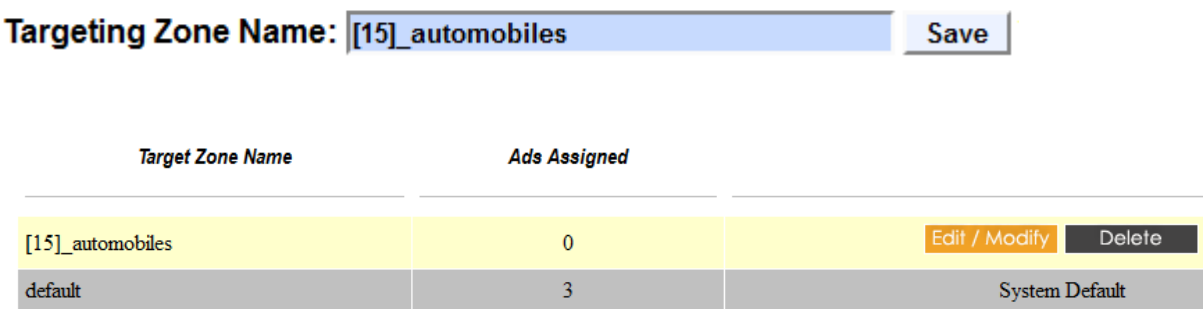

Use the following format when naming your GeoDesic targeting zones.

[CATEGORY\_ID]\_NAME\_OF\_CATEGORY – Do not forget to place the category ID between the [] brackets.

- Repeat this step for each category you want to target.
- Now, when creating an ad, simply target it to the [15]\_automobiles zone.

#### *Example:*

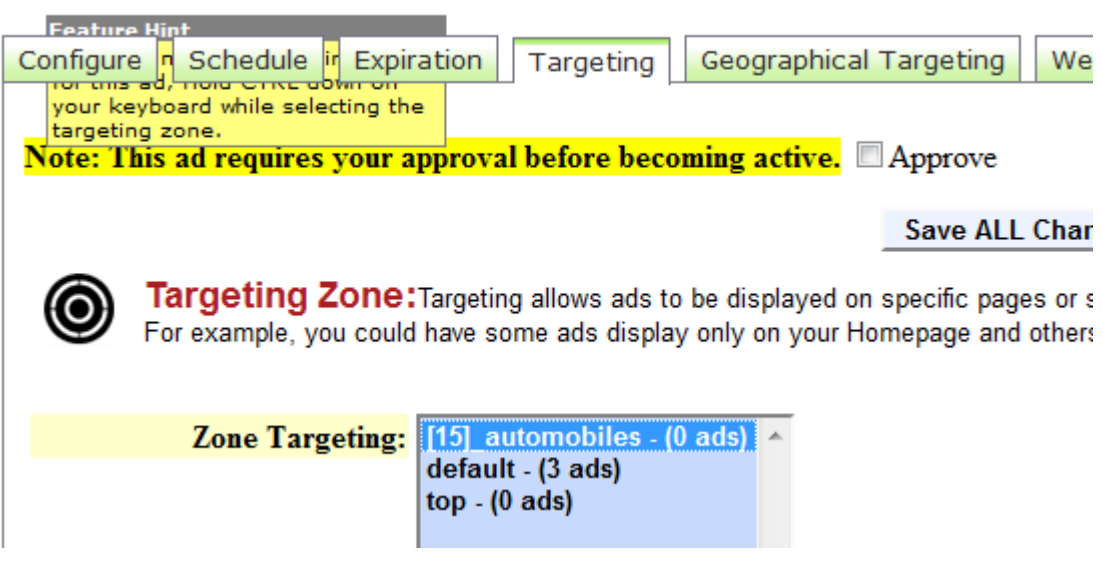

- Generate Html Code.
- For the target zone select "Auto-Detect"

Select Target Zone: Now that we know which ad size you want to show, a should have ads assigned to the zone already.

• Finally, paste the html code inside your template on your site.

Because you selected "auto-detect" as your targeting zone, Ad Peeps will know to search for the proper category and show the targeted banner.

# **Need additional help?**

You can contact us for general questions by visiting AdPeeps.com > Contact Us